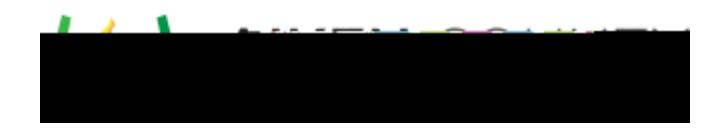

**Powerschool Assessment—Create an Answer Key Only Assessment** Access the video tutorial on this topic here: <https://performancematters.wistia.com/medias/x3ipo9rjy9>

**Administer an Online Test in Performance Matters**

1. Click on the Tests tab and select Test Center

2. Click on the Select button in the Administercolumn.

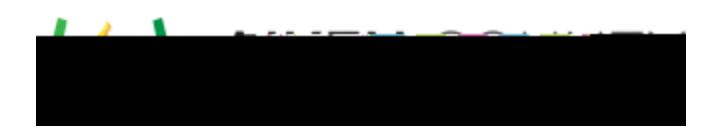

**STEP 2:** Complete the **Test Properties Tab**.

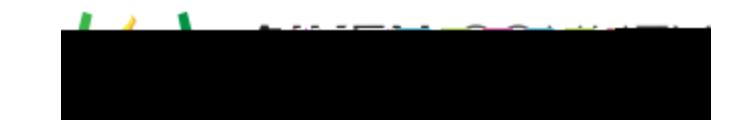

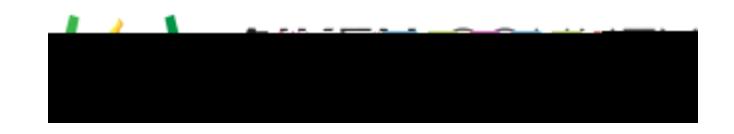

**STEP 6: Save Test** and Document Test ID Number

A Test successfully saved will have the white check mark with a green circle and a Test IDnumber.

o